HANDLEIDING

Í

# Handleiding patiëntenportaal mijnVieCuri

Datum: 22 april 2024 Auteur: Afdeling Communicatie & Marktonderzoek

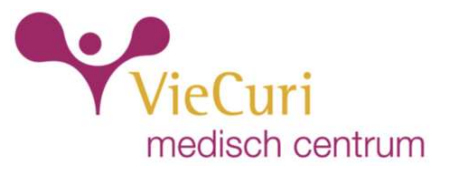

In deze handleiding leest u wat de informatie in mijnVieCuri betekent. Ook leggen we u uit hoe u mijnVieCuri kunt gebruiken. Gebruik de inhoudsopgave om direct te navigeren naar de informatie die u zoekt.

## Inhoudsopgave

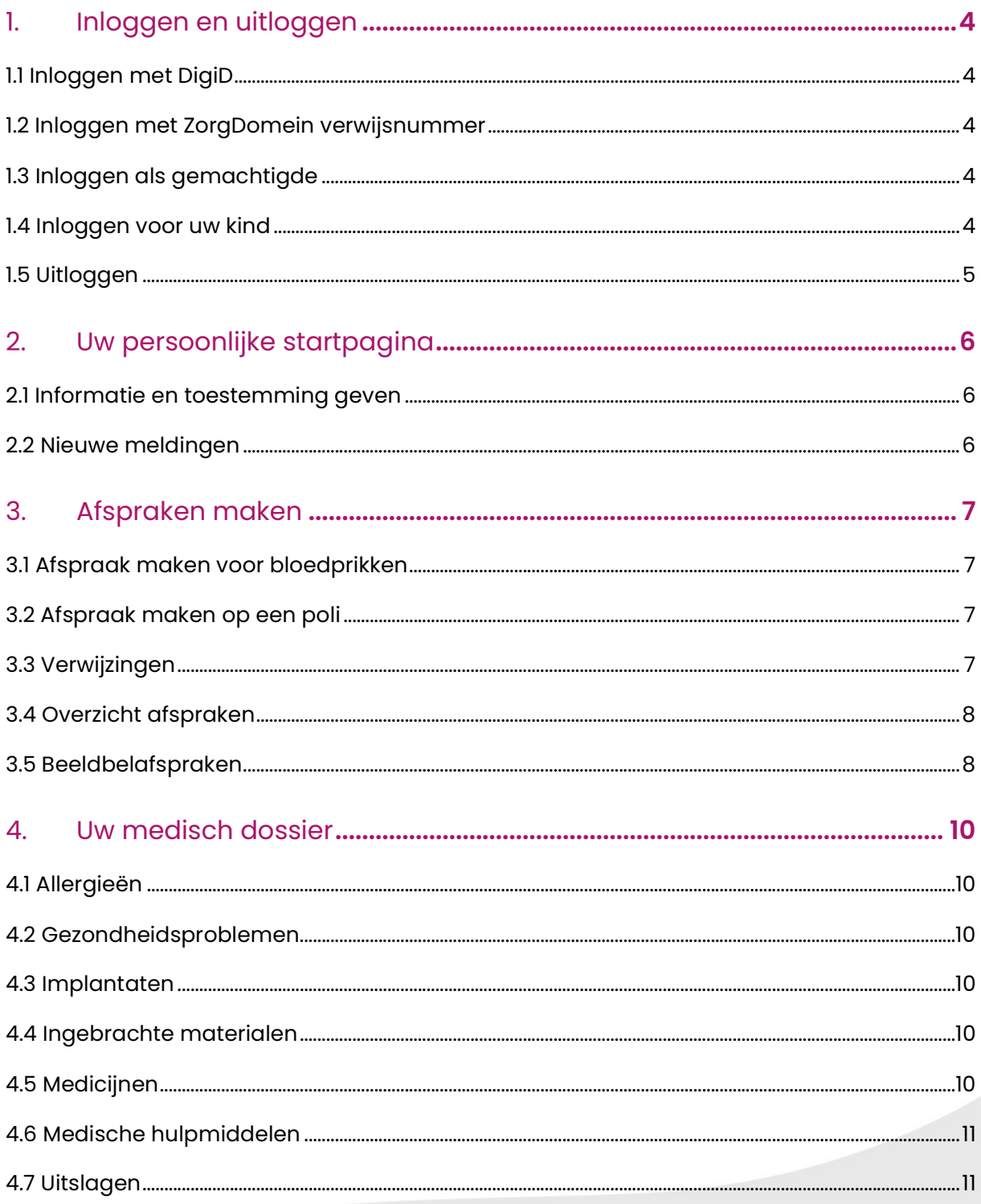

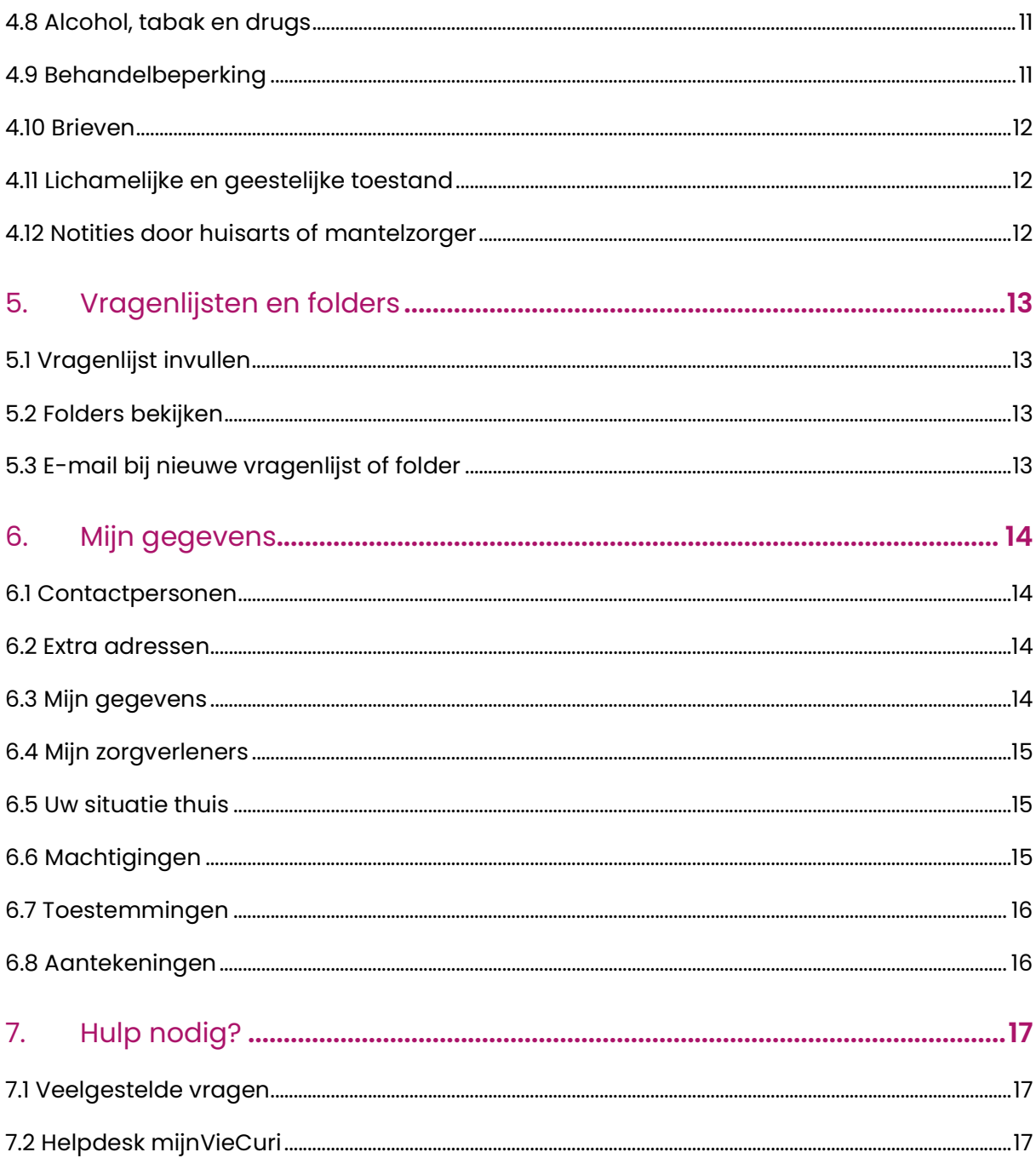

## 1. Inloggen en uitloggen

Om in te loggen gaat u naar www.mijnviecuri.nl. Hier kunt u op 2 manieren inloggen: met uw DigiD of met uw ZorgDomein verwijsnummer.

### 1.1 Inloggen met DigiD

Wilt u inloggen met uw DigiD? Dan kunt u kiezen tussen inloggen via de DigiD app of via DigiD met sms controle. Inloggen met de app van DigiD is eenvoudig: u hoeft alleen uw zelf gekozen code te gebruiken. Kiest u voor inloggen via DigiD met sms controle, dan komt u op de website van DigiD. Vul uw gebruikersnaam en wachtwoord in. U ontvangt direct een code per sms op uw mobiele telefoon. Als u deze code invult krijgt u toegang tot mijnVieCuri.

#### 1.2 Inloggen met ZorgDomein verwijsnummer

Bent u verwezen naar VieCuri via ZorgDomein? Bijvoorbeeld door uw huisarts? Dan kunt u inloggen met uw ZorgDomein verwijsnummer. U vindt dit verwijsnummer in het bericht dat u heeft gekregen van ZorgDomein. Als u zo inlogt, ziet u in mijnVieCuri alleen de informatie die over deze verwijzing gaat. Om al uw gegevens en uw hele dossier te zien logt u in met uw DigiD.

### 1.3 Inloggen als gemachtigde

#### Inloggen > Mijn gegevens > Machtigingen

Log in met uw eigen gegevens op www.mijnviecuri.nl. Ga naar 'Mijn gegevens' en klik op 'Machtigingen'. Bij 'Ik mag in het dossier van deze personen kijken' ziet u tot welke medische dossiers u toegang heeft. Kies van wie u de gegevens wilt bekijken. Als iemand u machtigt dan mag u in het medisch dossier van die persoon kijken. Hiervoor moet een machtigingsformulier worden ingevuld. Meer informatie hierover leest u op www.viecuri.nl/machtigen.

### 1.4 Inloggen voor uw kind

#### Inloggen > Mijn gegevens > Machtigingen

Is uw kind jonger dan 12 jaar oud? Dan moet u als ouder in uw eigen portaal inloggen om het medisch dossier van uw kind te bekijken. Als ouder moet u hiervoor gemachtigd zijn. Meer informatie hierover leest u op www.viecuri.nl/machtigen.

Kinderen tussen de 12 en 16 jaar oud kunnen met hun eigen DigiD inloggen in mijnVieCuri. Deze kinderen hebben medezeggenschap over wie in het dossier mag kijken.

Als een kind 16 jaar wordt vervalt automatisch de machtiging voor de ouder of voogd. Vanaf dat moment moet het kind zelf toestemming geven en de ouder of voogd machtigen om het medisch dossier te mogen bekijken.

### 1.5 Uitloggen

U kunt uitloggen door op het icoontje in de rechterbovenhoek van uw scherm te klikken:

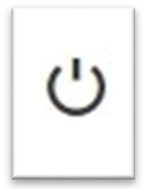

U kunt ook uitloggen door in de rechterbovenhoek van uw scherm op uw naam te klikken. Het volgende menu verschijnt. U logt uit door onderin op 'Uitloggen' te klikken.

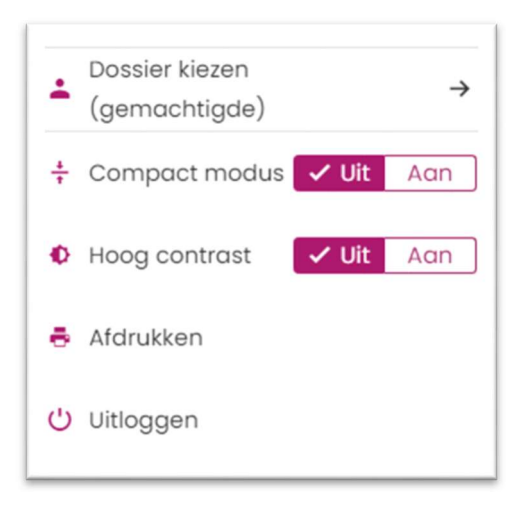

## 2. Uw persoonlijke startpagina

Is het inloggen gelukt? Dan komt u terecht op uw persoonlijke startpagina. Hier ziet u een overzicht van de belangrijkste informatie. Vanuit uw persoonlijke startpagina kunt u alle mogelijkheden van mijnVieCuri verkennen.

#### 2.1 Informatie en toestemming geven

Bovenaan uw persoonlijke startpagina vragen wij u om VieCuri toestemming te geven voor het delen van uw medisch dossier. Om de best mogelijke zorg te verlenen is het namelijk belangrijk dat VieCuri uw medische gegevens mag delen met andere zorgverleners. Bijvoorbeeld met uw huisarts. Dit gaat niet automatisch vanwege regels voor privacy. We hebben dus uw toestemming nodig.

Toestemming geven? Klik op de knop 'Informatie en toestemming geven'. Hier kunt u aangeven met wie VieCuri uw gegevens mag delen:

Om uw medische gegevens te delen met andere zorgverleners, hebben wij uw toestemming nodig. Voor meer informatie en het geven van toestemming, klik op de knop 'Informatie en toestemming geven'.

Informatie en toestemming geven

Meer informatie hierover leest u op www.viecuri.nl/toestemmingen.

### 2.2 Nieuwe meldingen

Op uw persoonlijke startpagina ziet u ook een overzicht van meldingen. Bijvoorbeeld het verzoek om een vragenlijst in te vullen om uw afspraak goed voor te bereiden. Controleer na het inloggen of er meldingen voor u klaarstaan:

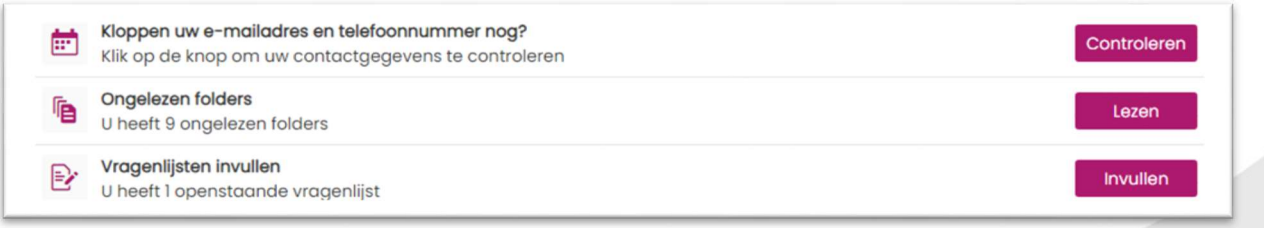

## 3. Afspraken maken

Wilt u een afspraak maken via mijnVieCuri? Ga naar 'Agenda' bovenin uw beeldscherm. Hier vindt u alle informatie voor het maken, bekijken, voorbereiden en het verplaatsen of annuleren van afspraken.

#### 3.1 Afspraak maken voor bloedprikken

#### Agenda > Afspraak maken > Afspraak maken

Klik op 'Afspraak maken' en kies zelf het moment en de locatie om bloed te prikken. Om bloed te prikken heeft u een verwijzing nodig. Bijvoorbeeld van uw huisarts.

#### Brief voor het lab

Heeft u een 'Brief voor het lab' op papier gekregen? Neem deze mee naar uw afspraak. Geen papieren 'Brief voor het lab' gekregen? Dan staat de brief bij 'Overig' onder 'Agenda'. Laat deze zien aan de medewerker bij het bloedprikken. Printen is niet nodig. Heeft u per sms of e-mail een ZorgDomein (ZD) nummer gekregen? Laat dit dan zien aan de medewerker bij het bloedprikken.

#### 3.2 Afspraak maken op een poli

#### Agenda > Afspraak maken > Afspraken op de wachtlijst

Om een afspraak te maken op een poli in VieCuri heeft u een verwijzing nodig. Bijvoorbeeld van uw huisarts.

Voor sommige poli's kunt u zelf een afspraak maken in mijnVieCuri. Dit kan een nieuwe afspraak zijn of een controle. Als u een afspraak kunt maken via mijnVieCuri kan dit via de startpagina van mijnVieCuri of bij 'Afspraken op de wachtlijst'.

Staat de poli waar u een afspraak wilt niet bij 'Afspraken op de wachtlijst' in mijnVieCuri? U hoort dan van uw huisarts op welke manier u een afspraak moet maken.

#### 3.3 Verwijzingen

Agenda > Afspraak maken > Verwijzingen

Bij sommige verwijzingen kunt u direct een afspraak maken. Ga hiervoor naar 'Verwijzingen'. Staat uw verwijzing er niet bij? Ga dan naar 'Afspraken op de wachtlijst' en maak hier een afspraak.

### 3.4 Overzicht afspraken

#### Agenda > Overzicht afspraken

Heeft u binnenkort een afspraak in VieCuri? Via 'Agenda' en 'Overzicht afspraken' vindt u een overzicht van uw afspraken, operaties, opnames, bezoeken aan de Spoedeisende Hulp (SEH) of afspraken voor beeldbellen (Videoconsult).

Op deze plek in mijnVieCuri vindt u ook praktische informatie over uw afspraken. U ziet de dag, datum en tijd van uw afspraak. Ook ziet u op welke afdeling u de afspraak heeft en door welke specialist u wordt behandeld. Klik op 'Afspraakinformatie' voor meer informatie over het routenummer en adresgegevens.

### 3.5 Beeldbelafspraken

Via uw computer, laptop, tablet of mobiele telefoon een afspraak met uw zorgverlener? Dat kan met beeldbellen. Met een beeldbelafspraak kunt u vanuit thuis een gesprek voeren met uw zorgverlener. U hoeft dan niet naar het ziekenhuis te komen. In mijnVieCuri noemen we beeldbellen een 'videoconsult'. Voor een beeldbelafspraak gebruikt VieCuri een combinatie van patiëntenportaal mijnVieCuri en Webex.

Heeft u binnenkort een beeldbelafspraak? Zorg dat u goed bent voorbereid. Tips voor een goede beeldbelafspraak leest u op www.viecuri.nl/beeldbelafspraak.

Volg ongeveer 10 minuten voorafgaand aan uw afspraak de volgende stappen:

- 1. Log in op mijnVieCuri met uw DigiD.
- 2. Op de startpagina ziet u bij 'aankomende afspraak' uw afspraak staan. U kunt deze afspraak ook zien door via 'Agenda' naar 'Videoconsult' te gaan.
- 3. Klik op 'Afspraakinformatie'. Er wordt een nieuw venster met de afspraakgegevens geopend.
- 4. Klik op 'Videoconsult starten' om u aan te melden voor uw afspraak. Zo weet de zorgverlener dat u er bent.
- 5. U wordt automatisch doorgestuurd naar een nieuwe pagina. Op deze pagina kunt u Webex starten of downloaden. Patiëntenportaal mijnVieCuri wordt gesloten en kunt u op een later moment opnieuw openen.

6. U komt terecht in een digitale wachtruimte. Zodra de zorgverlener zich meldt, start de beeldbelafspraak.

Enkele tips voor uw beeldbelafspraak:

- Zorg ervoor dat de camera, de microfoon en het geluid van uw computer, laptop of mobiele telefoon aan staan.
- Praat rustig zodat de zorgverlener u goed verstaat.
- Gebruik eventueel een koptelefoon (of oordopjes) zodat u de zorgverlener goed kunt verstaan.
- Schrijf uw vragen op die u tijdens het gesprek wilt stellen. Leg deze naast uw beeldscherm zodat u ze niet vergeet.
- Wilt u het gesprek graag opnemen om later terug te kunnen kijken en luisteren? Laat dit uw zorgverlener aan het begin van het gesprek weten.
- Wilt u graag dat er iemand meeluistert tijdens het gesprek, bijvoorbeeld een familielid? Geef dit aan het begin aan bij de zorgverlener zodat hij/zij weet dat er iemand meekijkt en meeluistert.
- Zorg ervoor dat u het gesprek in een ruimte voert waar verder niemand ongewenst met u mee kan kijken of luisteren. Voer het gesprek bijvoorbeeld niet in een openbare ruimte.

## 4. Uw medisch dossier

Wilt u uw medisch dossier bekijken via mijnVieCuri? Ga naar 'Dossier' bovenin uw beeldscherm. Hier vindt u uw medische gegevens die bekend zijn bij VieCuri. Hieronder leggen we uit wat elk onderdeel van uw dossier betekent.

### 4.1 Allergieën

#### Dossier > Medische gegevens > Allergieën

Hier vindt u een overzicht van uw allergieën die bij VieCuri bekend zijn. Denkt u dat dit overzicht niet klopt? Bespreek dit met uw arts tijdens een volgend bezoek aan VieCuri.

### 4.2 Gezondheidsproblemen

Dossier > Medische gegevens > Gezondheidsproblemen Hier vindt u diagnoses zoals uw arts deze heeft vastgesteld.

### 4.3 Implantaten

Dossier > Medische gegevens > Implantaten

Hier vindt u een overzicht van implantaten, protheses en operatieartikelen die tijdens een operatie in VieCuri bij u zijn ingebracht of gebruikt.

### 4.4 Ingebrachte materialen

#### Dossier > Medische gegevens > Ingebrachte materialen

Hier vindt u een overzicht van welke materialen bij u zijn ingebracht door een arts in VieCuri. Een ingebracht materiaal is een medisch voorwerp dat tijdelijk in uw lichaam is geplaatst. Bijvoorbeeld een infuusnaald of katheter.

### 4.5 Medicijnen

#### Dossier > Medische gegevens > Medicijnen

Hier staat het overzicht van medicijnen die u op dit moment gebruikt en die door behandelaars in VieCuri zijn voorgeschreven. Denkt u dat dit overzicht niet klopt? Bespreek dit met uw arts tijdens een volgend bezoek aan VieCuri.

### 4.6 Medische hulpmiddelen

#### Dossier > Medische gegevens > Medische hulpmiddelen

Hier vindt u een overzicht van de medische hulpmiddelen die u gebruikt zoals deze bij VieCuri bekend zijn. Bijvoorbeeld een rolstoel of rollator. Denkt u dat dit overzicht niet klopt? Bespreek dit met uw arts tijdens een volgend bezoek aan VieCuri.

### 4.7 Uitslagen

#### Dossier > Uitslagen

Bij 'Uitslagen' vindt u de uitslagen van onderzoeken in VieCuri. Zodra de resultaten van uw onderzoeken bekend zijn, zijn ze zichtbaar in mijnVieCuri.

In mijnVieCuri vindt u de volgende uitslagen terug:

- Lab: uitslagen van onderzoek naar bloed en urine.
- Meting: de laatst bekende uitkomsten van metingen (bijvoorbeeld uw lengte, gewicht en/of bloeddruk) zoals deze bekend zijn bij VieCuri.
- Microbiologie: uitslagen van onderzoek naar micro organismen zoals bacteriën en virussen.
- Pathologie (biopsie): uitslagen van onderzoek naar weefsels en cellen.
- Radiologie en nucleaire onderzoeken: verslagen van röntgenfoto's en scans.

### 4.8 Alcohol, tabak en drugs

#### Dossier > Overig > Alcohol, tabak en drugs

Hier vindt u een overzicht van de genotmiddelen (denk aan alcohol, roken, drugs) die u gebruikt zoals bekend bij VieCuri.

### 4.9 Behandelbeperking

#### Dossier > Overig > Behandelbeperking

Heeft u bij uw arts iets laten vastleggen over reanimatie, behandelbeperking en/of wilsverklaring? Dit leest u hier terug.

### 4.10 Brieven

#### Dossier > Overig > Brieven

Hier vindt u de brieven die verstuurd zijn van uw arts in VieCuri naar u, uw huisarts of naar andere zorgverleners. Brieven van uw arts zijn 7 dagen nadat de brieven zijn gemaakt, zichtbaar in mijnVieCuri.

Wilt u een brief lezen? Klik naast de omschrijving van de brief op 'Open als PDF'. De brief opent als PDF-bestand. Wilt u de brief printen? Gebruik de printmogelijkheid van uw browser. Bij de meeste internetbrowsers kan dat met de toetsencombinatie 'Ctrl-P' of 'Command-P' of in het rechtermuis-menu 'Afdrukken'.

### 4.11 Lichamelijke en geestelijke toestand

#### Dossier > Overig > Lichamelijke en geestelijke toestand

Hier staat het overzicht van uw lichamelijke en/of verstandelijke beperkingen die bij VieCuri bekend zijn. Hier staat ook of u huishoudelijke of verpleegkundige hulp nodig heeft. Denkt u dat dit overzicht niet klopt? Bespreek dit met uw arts tijdens een volgend bezoek aan VieCuri.

#### 4.12 Notities door huisarts of mantelzorger

#### Dossier > Overig > Notities door huisarts of mantelzorger

Hier vindt u een overzicht van de notities die zijn gemaakt door uw huisarts of mantelzorger.

## 5. Vragenlijsten en folders

Soms vraagt uw arts u om een vragenlijst in te vullen voordat u naar uw afspraak in VieCuri komt. Of om informatie te bekijken zoals een folder of filmpje. Zo gaat u goed voorbereid naar uw afspraak.

### 5.1 Vragenlijst invullen

Staat er een vragenlijst voor u klaar in mijnVieCuri? Dan vindt u deze vragenlijst bij 'Vragenlijsten'.

Wilt u de vragenlijst invullen? Volg dan deze stappen:

- Kies de vragenlijst die u wilt invullen door rechts naast de omschrijving op 'Invullen' te klikken. De vragenlijst wordt nu geopend.
- Vul uw antwoorden in. Vragen met een sterretje (\*) zijn verplicht. Klik telkens op 'Volgende' onderaan de pagina om naar de volgende vraag te gaan.
- Heeft u alle vragen beantwoord? Klik op 'Opslaan' om uw antwoorden te bewaren.

Als u op 'Opslaan' heeft geklikt hoeft u niets meer te doen. Uw arts kan via uw medisch dossier uw antwoorden bekijken voorafgaand aan uw afspraak in VieCuri.

### 5.2 Folders bekijken

Staat er een folder of filmpje voor u klaar in mijnVieCuri? Dan vindt u deze informatie bij 'Folders'. Ongelezen folders en filmpjes zijn dikgedrukt. Klik op een folder of filmpje om de informatie te bekijken. U kunt de folder of het filmpje markeren als 'Belangrijk' of als 'Gelezen'. Als u de folder of het filmpje heeft bekeken, dan is de regel niet meer dikgedrukt.

### 5.3 E-mail bij nieuwe vragenlijst of folder

#### Mijn gegevens > Persoonlijke gegevens > Mijn gegevens

Is uw e-mailadres bekend bij VieCuri? Dan krijgt u een e-mail als er een nieuwe vragenlijst voor u klaarstaat in mijnVieCuri. Beheer zelf uw e-mailadres en andere contactgegevens bij 'Mijn gegevens'.

## 6. Mijn gegevens

Het onderdeel 'Mijn gegevens' laat zien welke gegevens er van u bekend zijn bij VieCuri. Een deel van deze gegevens kunt u zelf toevoegen en aanpassen. Hieronder leggen we uit wat elk onderdeel van 'Mijn gegevens' betekent.

### 6.1 Contactpersonen

Mijn gegevens > Persoonlijke gegevens > Contactpersonen

Hier ziet u uw contactpersonen zoals deze zijn vastgelegd in uw medisch dossier. Op dit moment kunnen deze gegevens helaas nog niet worden getoond in mijnVieCuri.

### 6.2 Extra adressen

#### Mijn gegevens > Persoonlijke gegevens > Extra adressen

Hier vindt u uw extra adressen die bij VieCuri bekend zijn. Deze adressen kunnen een afleveradres, bezoekadres, correspondentieadres, factuuradres of werkadres zijn. Staat er bij 'Extra adressen' informatie die niet klopt? En kunt u deze informatie niet zelf toevoegen of aanpassen via mijnVieCuri? Geef dit door tijdens uw volgende bezoek aan VieCuri. Of neem contact op met de helpdesk van mijnVieCuri. Stuur een e-mail naar mijnviecuri@viecuri.nl of bel naar 077 320 55 44. Bellen kan van maandag tot en met donderdag tussen 8.30 en 12.00 uur.

### 6.3 Mijn gegevens

#### Mijn gegevens > Persoonlijke gegevens > Mijn gegevens

Hier vindt u de persoonlijke gegevens die VieCuri van u heeft. Een groot deel van deze gegevens kunt zelf aanpassen. Bijvoorbeeld uw telefoonnummer, e-mailadres en naamgebruik.

Wilt u uw telefoonnummer of e-mailadres veranderen? Volg dan deze stappen:

- Kies bij 'Contactvoorkeur' de informatie die u wilt veranderen.
- Klik op 'Veranderen'.
- Heeft u de nieuwe informatie goed ingevuld? Klik op 'Opslaan' om uw gegevens te bewaren.

U kunt bij 'Contactvoorkeur' ook aangeven of u informatie van VieCuri digitaal (per e-mail) of op papier (per post) wilt ontvangen. Geef uw voorkeur aan bij 'Contactprofiel':

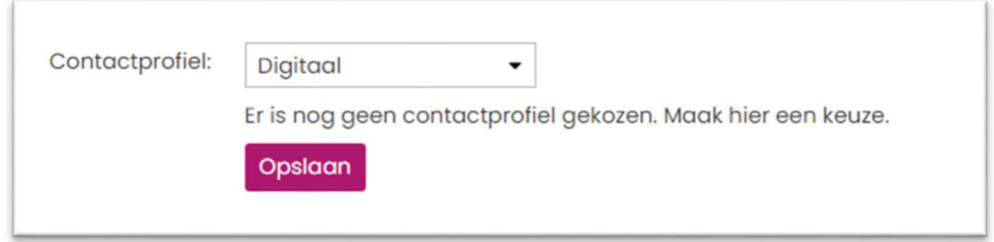

Staat er bij 'Mijn gegevens' informatie die niet klopt? En kunt u deze informatie niet zelf toevoegen of aanpassen via mijnVieCuri? Geef dit door tijdens uw volgende bezoek aan VieCuri. Of neem contact op met de helpdesk van mijnVieCuri. Stuur een e-mail naar mijnviecuri@viecuri.nl of bel naar 077 320 55 44. Bellen kan van maandag tot en met donderdag tussen 8.30 en 12.00 uur.

### 6.4 Mijn zorgverleners

#### Mijn gegevens > Persoonlijke gegevens > Mijn zorgverleners

Hier vindt u de gegevens van uw huisarts, apotheek, tandarts en zorgverzekering als die bij VieCuri bekend zijn. Klopt deze informatie niet? Klik op 'Veranderen' en selecteer zelf de juiste zorgverleners.

#### 6.5 Uw situatie thuis

#### Mijn gegevens > Persoonlijke gegevens > Uw situatie thuis

Hier vindt u uw thuissituatie zoals deze bij VieCuri bekend is. Hoe en met wie u woont kan namelijk invloed hebben op uw gezondheid en op welke zorg u thuis nodig heeft. Daarom houden wij dit bij.

#### 6.6 Machtigingen

#### Mijn gegevens > Privacy > Machtigingen

Bent u gemachtigd om in het medisch dossier van iemand anders te kijken? Dan kunt u op deze plek overschakelen naar het dossier van de persoon die u heeft gemachtigd. Andersom kunt u ook iemand anders toestemming geven om uw medische dossier in te zien via mijnVieCuri. Om iemand te machtigen moet een machtigingsformulier worden ingevuld. Meer informatie hierover leest u op www.viecuri.nl/machtigen.

Heeft u iemand gemachtigd maar wilt u deze machtiging ongedaan maken? Klik op 'Machtiging stoppen'. Daarna kan de andere persoon niet meer in uw dossier kijken.

### 6.7 Toestemmingen

#### Mijn gegevens > Privacy > Toestemmingen

Om de best mogelijke zorg te verlenen is het belangrijk dat VieCuri uw medische gegevens mag delen met andere zorgverleners. Bijvoorbeeld met uw huisarts en apotheek. Hiervoor hebben wij uw toestemming nodig. Deze toestemming geeft u op deze plek in mijnVieCuri.

Als u toestemming geeft voor inzage door uw huisarts, dan kan uw huisarts een gedeelte van uw medische gegevens inzien: brieven, afspraken en uitslagen.

Meer informatie hierover leest u op www.viecuri.nl/toestemmingen.

### 6.8 Aantekeningen

#### Mijn gegevens > Overig > Mijn aantekeningen

Heeft u binnenkort een afspraak met uw arts? Bij 'Mijn aantekeningen' noteert u de dingen die u tijdens de afspraak wilt bespreken.

Uw arts krijgt geen melding als u een nieuwe aantekening heeft gemaakt. Ze zijn bedoeld als herinnering tijdens uw afspraak in het ziekenhuis. Geef tijdens uw afspraak aan dat u aantekeningen heeft gemaakt zodat de arts ze kan openen.

- Uw aantekeningen worden direct opgenomen in uw medisch dossier en zijn dus zichtbaar voor uw directe zorgverleners.
- U kunt uw aantekeningen aanpassen nadat u deze heeft opgeslagen.
- U kunt uw aantekeningen niet verwijderen.

#### Bij dringende klachten

Heeft u dringende klachten die u wilt bespreken met uw arts? Noteer deze niet bij 'Mijn aantekeningen' maar neem dan direct contact op met de desbetreffende polikliniek of de Spoedeisende Hulp (SEH).

## 7. Hulp nodig?

Heeft u na het lezen van deze handleiding nog vragen? Kijk op de pagina over mijnVieCuri of neem contact op met de helpdesk van mijnVieCuri.

### 7.1 Pagina mijnVieCuri

Bekijk op onze website de pagina met meer informatie over mijnVieCuri.

### 7.2 Helpdesk mijnVieCuri

Kunt u het antwoord op uw vraag niet vinden op onze website? Neem dan contact op met de helpdesk van mijnVieCuri.

#### Bel of stuur een e-mail

Stuur een e-mail naar mijnviecuri@viecuri.nl of bel naar 077 320 55 44. Bellen kan van maandag tot en met donderdag tussen 8.30 en 12.00 uur.

De helpdesk helpt u alleen met vragen over het gebruik van mijnVieCuri. Voor medische vragen kunt u contact opnemen met uw polikliniek. Bekijk op onze website de contactgegevens van de poliklinieken.

telefoon 077 320 5555

#### e-mail

communicatie@viecuri.nl

#### website

www.viecuri.nl www.mijnviecuri.nl

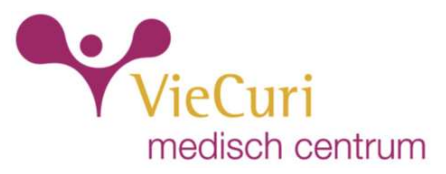